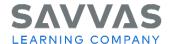

## **Digital Path**

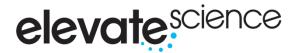

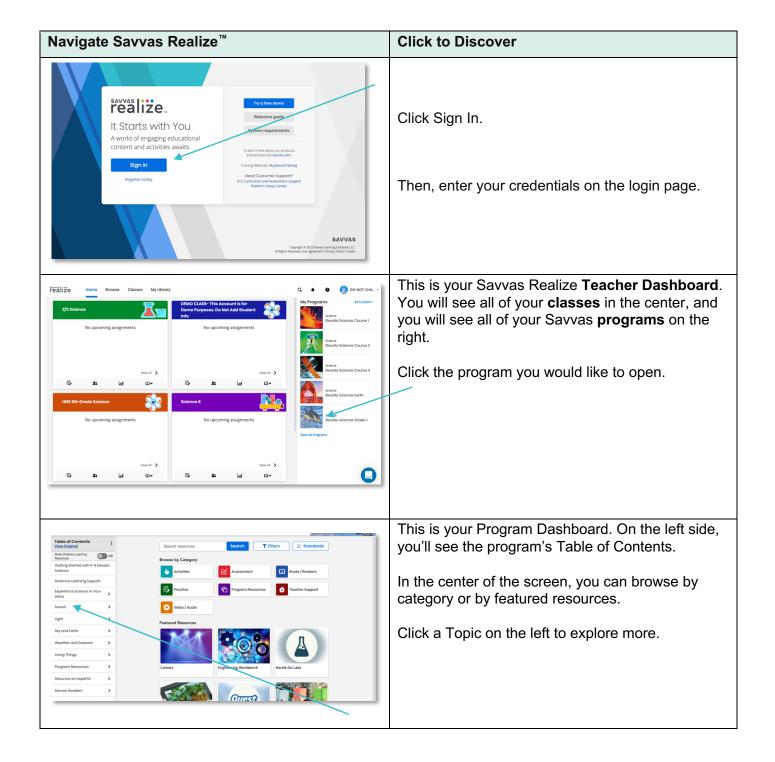

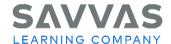

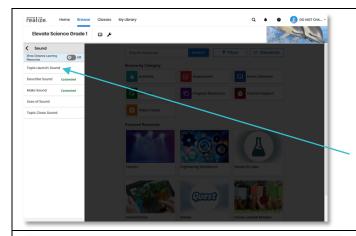

When you click inside the Topic, you will be able to see folders for the **Topic Launch**, each **lesson**, and the **Topic Close**.

The center of the screen will show you the content you've selected. Until you select one of these folders, your screen will remain dark.

Click to open the Topic Launch folder.

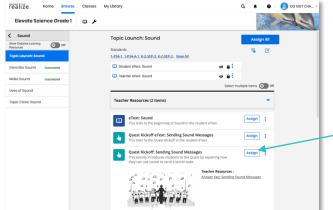

Now that you've chosen the Topic Launch content, the center of your screen will populate with the Topic Launch activities.

If you'd like to assign all the activities to your class, click the **Assign All** button at the top.

Or just choose an activity and click the **Assign** button next to the title.

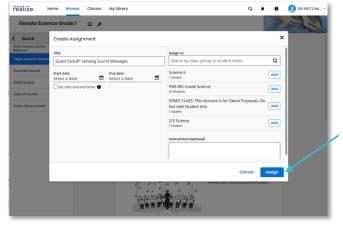

Choose a class, student group, or individual student to assign the activity.

Select a due date and, if applicable, a start date.

Then click the blue **Assign** button.

Click the **X** at the top right corner to return to the Topic Launch activities.

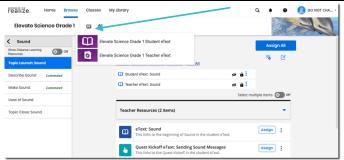

Find the **book icon** in the top middle of your screen. This button will take you to the Student or Teacher **eText**.

Click the icon and choose the **Teacher eText**.

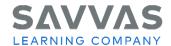

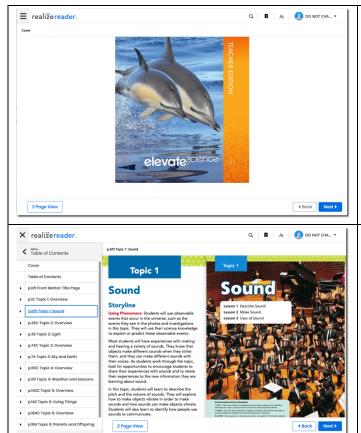

Open the eText in a new window.

When you arrive at the eText cover, choose the **menu** button at the top left. Then select **Table of Contents** to show the eText's contents.

You can navigate directly to different topics and lessons using this menu. Or you can navigate using the **Next** and **Back** arrows at the bottom right.

Choose the **Topic** you'd like to explore.

Clicking on the Topic title will take you to the **Topic** cover page.

**Annotate** the text by clicking and dragging on the text. You can highlight, add notes, and bookmark these selections.